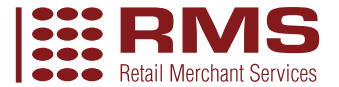

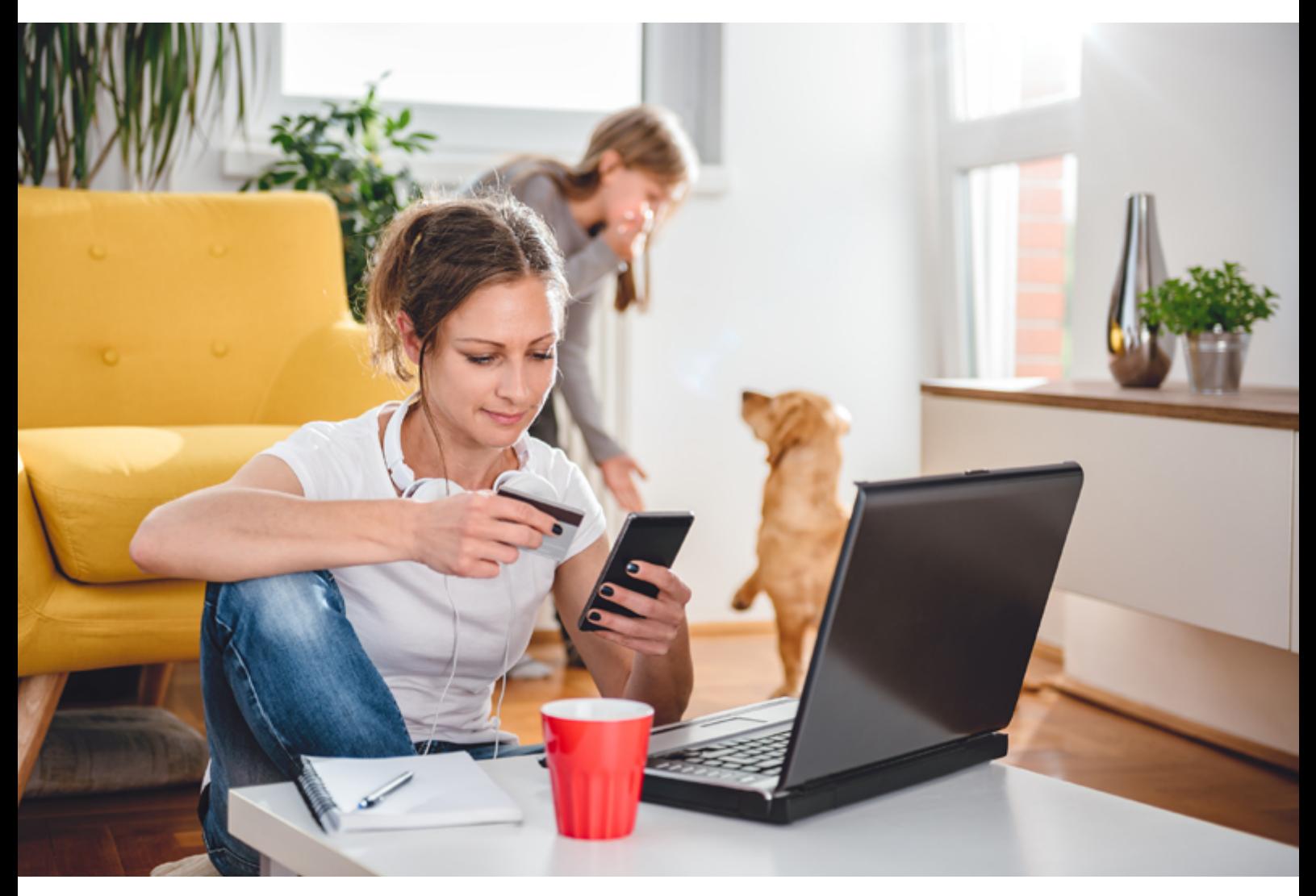

# Pay by Link

# Quick Start Guide

### About this guide

Send your customers a link that takes them directly to a payment page. Ideal for e-invoicing, single item purchases and taking outstanding payments conveniently.

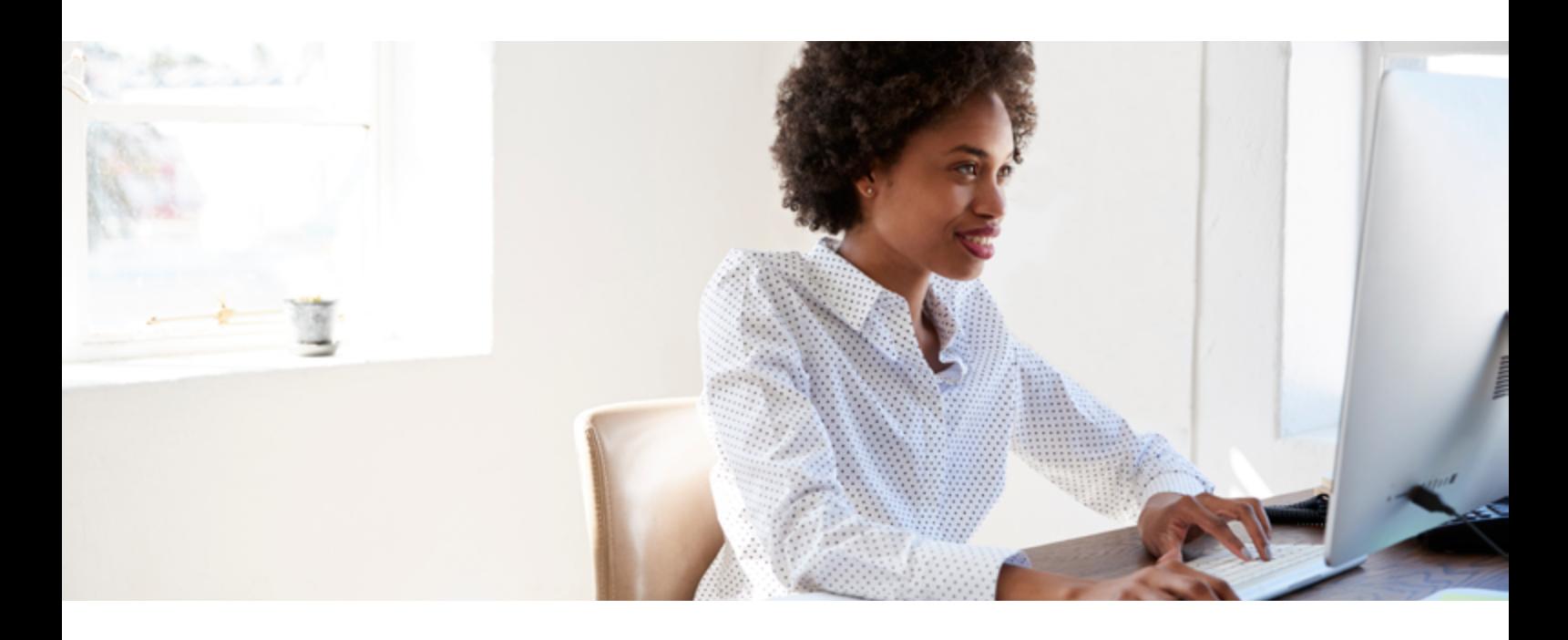

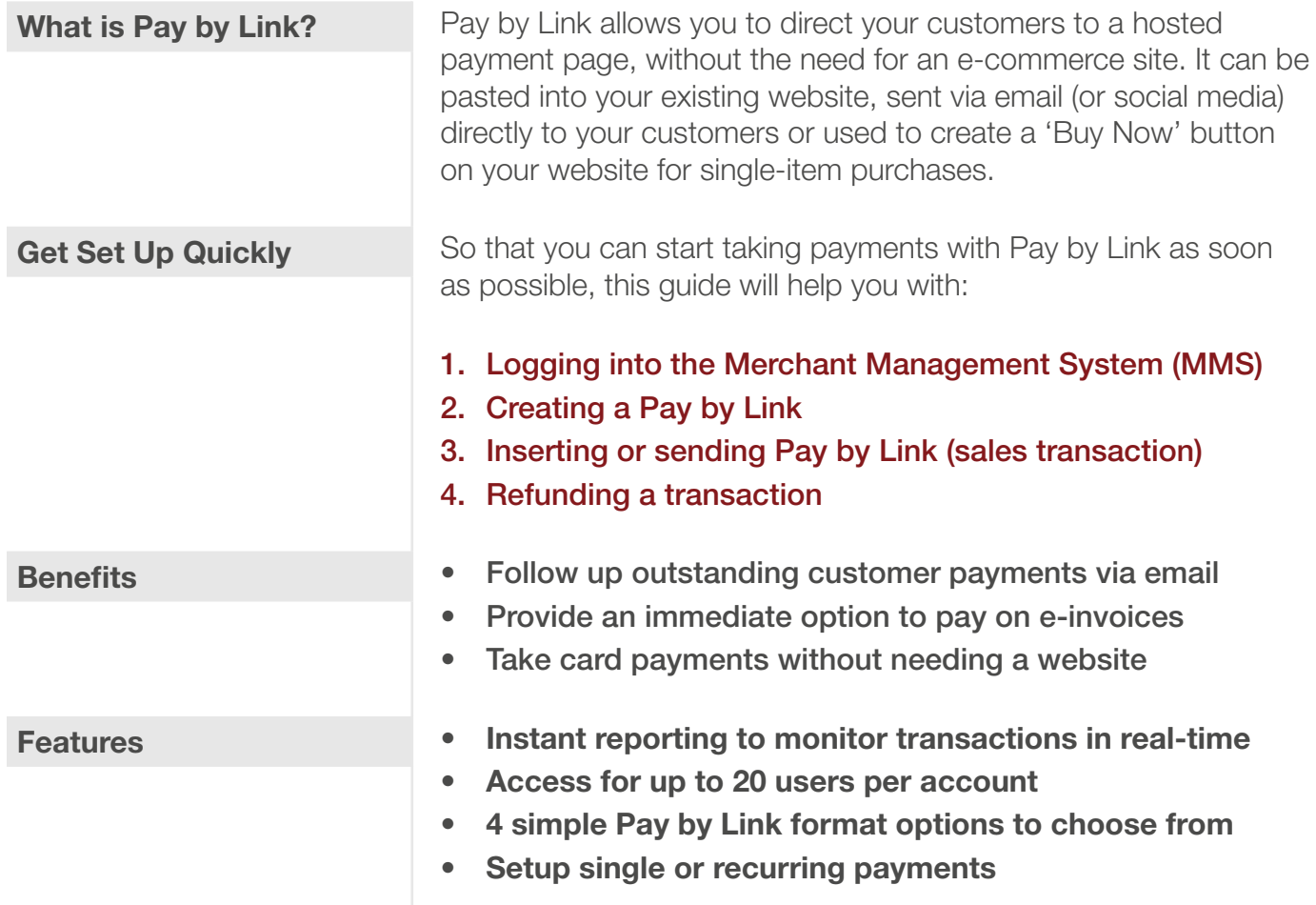

### About this guide

### How does Pay by Link work?

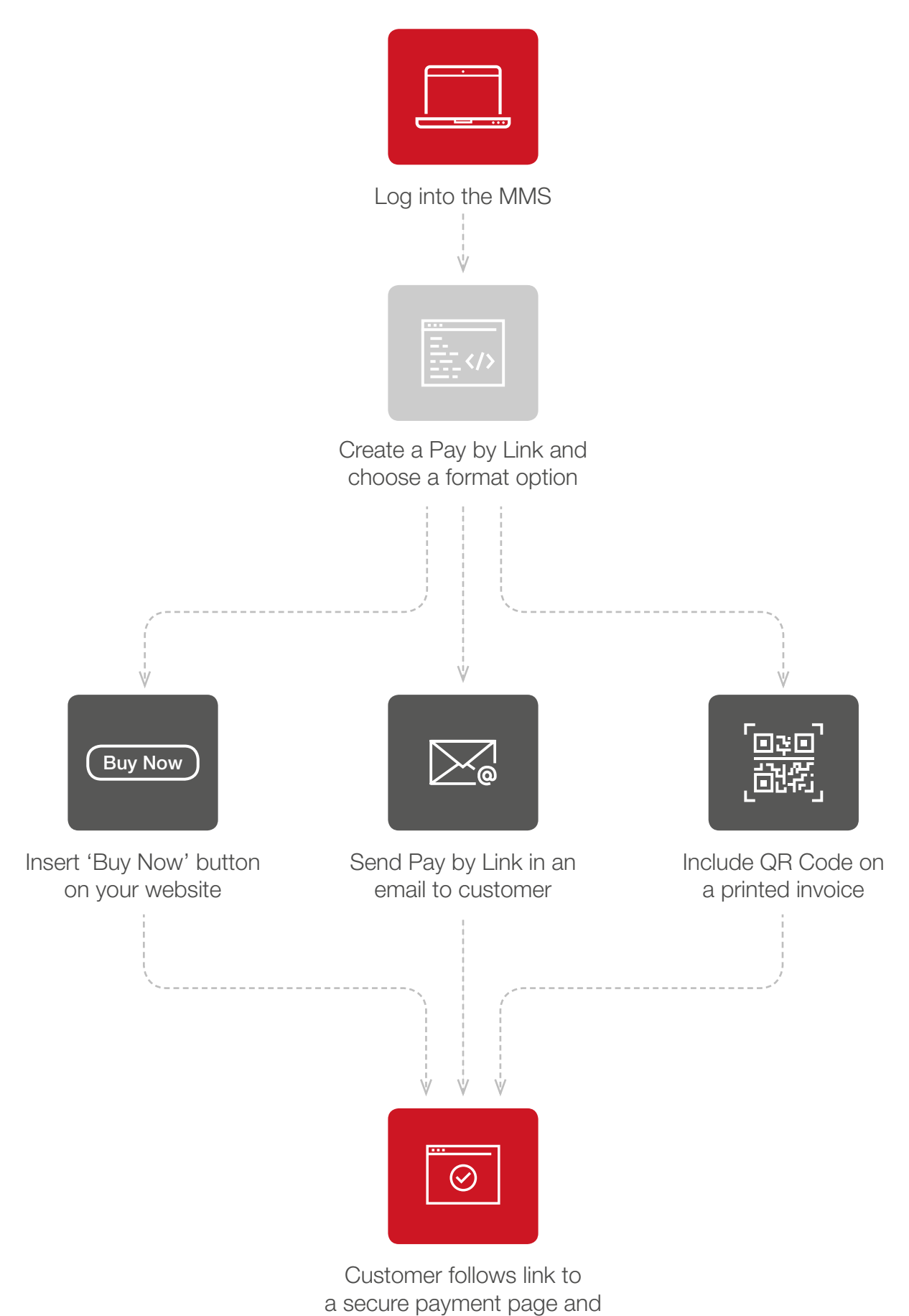

makes a card payment

**Quick Start Guide:** Pay by Link 3

### 1. Logging in

1. Follow the link to the MMS (Merchant Management System) login page where you can access your Pay by Link tool: <https://mms.retailmerchantservices.co.uk/admin/login.php>

*Note:* You may want to bookmark this in your internet browser or add the URL to your desktop for quick access.

2. Log in using your Username and Password provided by the Retail Merchant Services Customer Service team, in an email entitled: 'Retail Merchant Services – Account Live'.

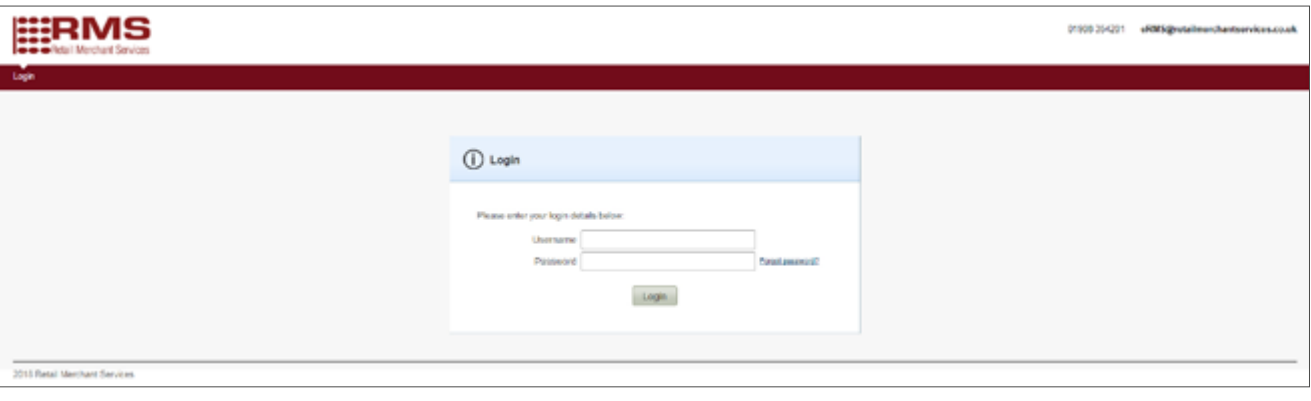

### 2. Creating a Pay by Link

1. Select the Pay Button tab on the navigation ribbon.

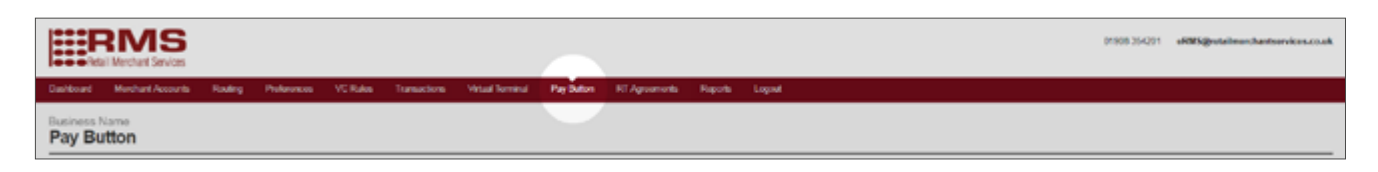

- 2. Under the Merchant Account drop down, you should see the following information:
	- 6-digit reference number
	- Your business name
	- (ECOM)

E.g. [000000] Business Name (ECOM)

Please contact Customer Services on 01908 354 201 if you can't see this information.

*Note:* You may see more than one option in this drop down if you have multiple accounts or Amex cards enabled.

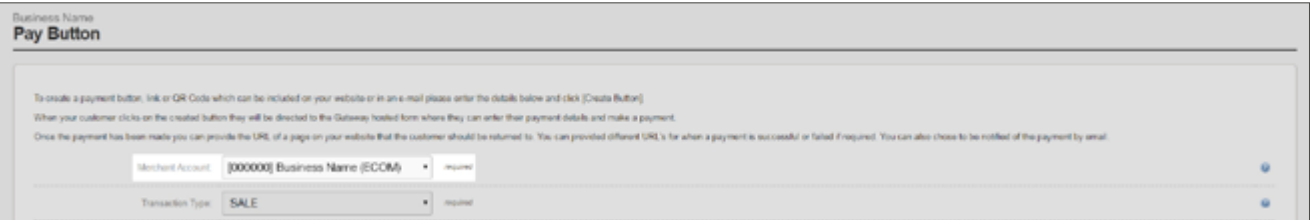

If the customer is paying with an **Amex** card, you will need to select (**AMEX**) from the drop down.

*Note:* Amex cards will not be accepted under (ECOM). If you require the Amex facility and it's not available to you, please contact Customer Services on 01908 354 201.

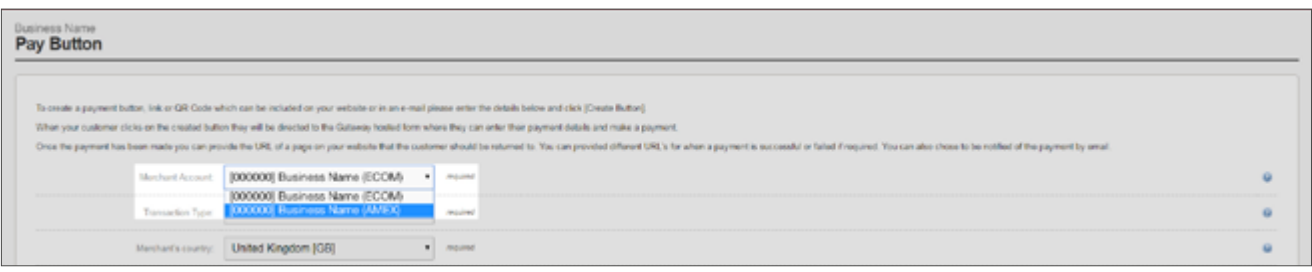

- 3. In the Transaction Type drop down you may see several choices. Choose SALE to create a Pay by Link that initiates a sales transaction.
- 4. The Merchant's Country should not be changed from its pre-set value. Likewise, Currency should not be changed from its pre-set value if you want the transaction to occur in your home currency.

*Note:* If there are multiple currencies under one merchant account, you may choose the currency you wish to process the payment in. However, you must have a **Multi-Currency Account** to do this. Please call Customer Services on 01908 354 201 to check you have this capability.

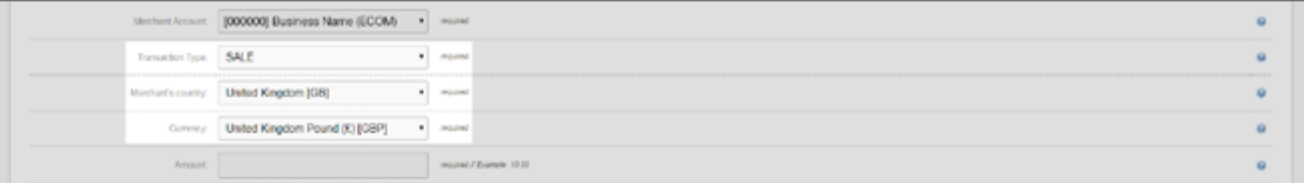

- 5. Enter the transaction value into the **Amount** field, without any currency symbols.
- 6. Set the Capture/Settle drop down to Automatically immediately to ensure the transaction goes through the same day, otherwise select the day on which you would like the transaction to take place.

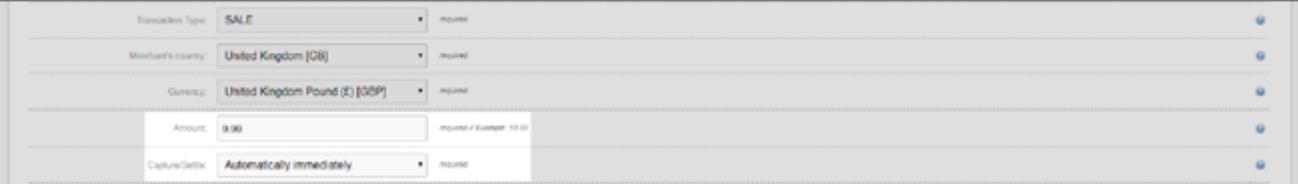

- **7.** Populate the **Button Text** field with any text you want to be displayed on the Pay by Link. This will be visible to your customer if you choose to send a **Styled** or **Un-Styled** Pay by Link.
- 8. OPTIONAL Entering a value in the **Order Description** field may help you identify the transaction at a later date within the MMS.

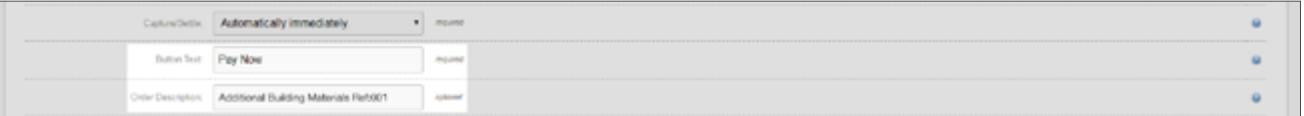

9. Within the Redirect URL field, enter a website address that your customer will direct to after a transaction. This could be a 'thank you' page. Alternatively, you could simply return them to your website's homepage.

*Note:* Ensure you prefix any web address with 'https://' e.g. 'https://www.business.co.uk'.

10. OPTIONAL Entering a Redirect URL on failure will direct your customer to a web page specific to when a payment has failed.

*Note:* If a value for **Redirect URL on failure** is supplied, the URL specified for **Redirect URL** will only be used when a payment has been successful.

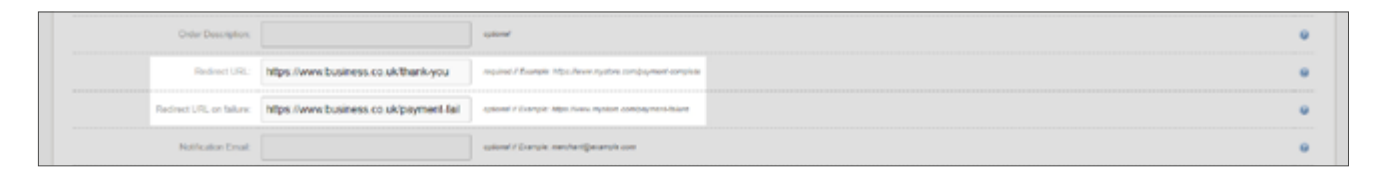

11. OPTIONAL Entering a **Notification Email** address will send a notification to the contact of your choice after a successful transaction.

*Note:* If left blank, then your default merchant email address will be used.

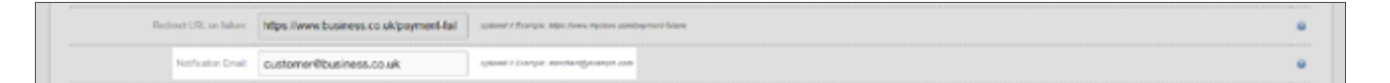

- 12. **OPTIONAL** If **Customer Receipts Required** is set to **Yes** and the payment is successful, a notification email will be sent to your customer if they enter a valid e-mail address during checkout.
- 13. OPTIONAL If Address Required is set to Yes, the Address and Postcode sections at checkout will be marked as required fields. If set to **No**, these fields will be optional.

Cauchov-Rocopis Repivot 
$$
\boxed{\text{Y66.7} \quad \text{or} \quad \text{or} \quad
$$

14. After all required fields have been completed, press Create Button.

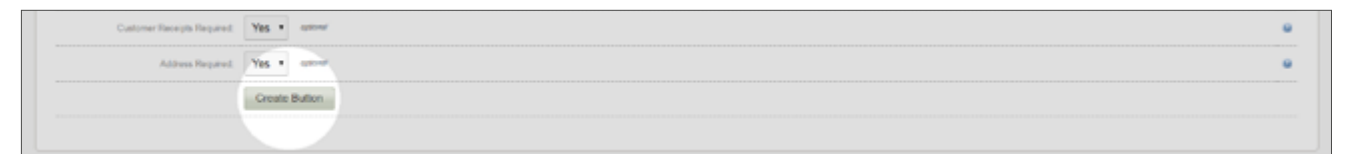

### 3. Inserting or sending Pay by Link

1. When your Pay by Link is generated, you will be given 4 options to choose from:

- Styled
- Un-Styled
- Link Only
- QR Code

These can be selected by scrolling through the ribbon.

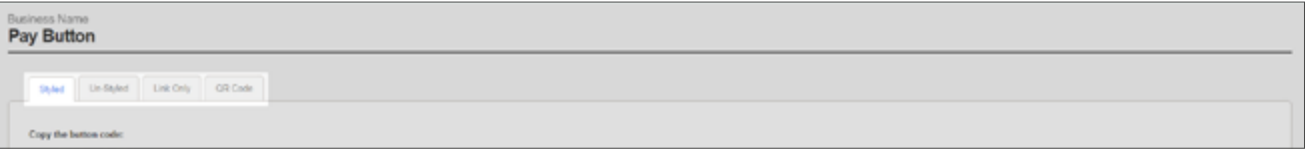

#### 2. Styled

The **Styled** option makes the Pay by Link look like a formatted button.

- i. A preview can be seen in the **Preview** box
- ii. Click Copy to Clipboard
- iii. Paste (Ctrl+V) into your email client or website editor

*Note:* Your email client must support HTML and formatted CSS in order for the Pay by Link to display correctly.

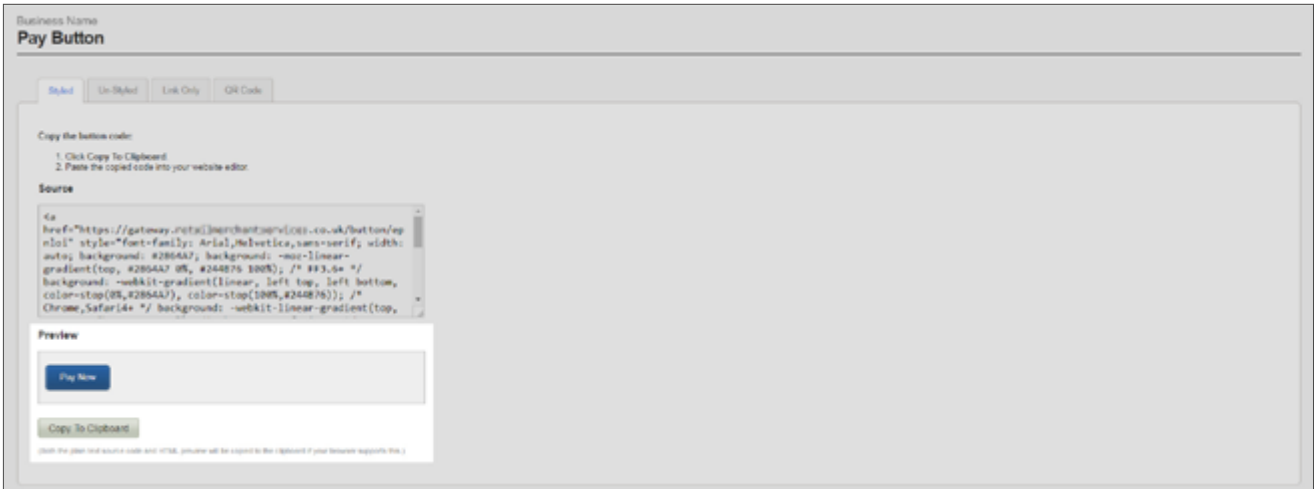

#### *Suggested uses:*

A Styled Pay by Link can be used on your website for single-item purchases. Ideal for collecting payments of the same value, where price is likely to stay the same, for example:

- Taking donations of a set price denomination (Donate: £5, £10 or £20)
- Selling one or more units of a single item on a web page ('Buy Now' button)
- Placing multiple 'Buy Now' buttons on a page to sell multiple products

#### 3. Un-Styled

The Un-Styled Pay by Link is a standard link that can be used immediately or styled later using CSS.

- i. A preview of this can be seen in the **Preview** box
- ii. Click Copy to Clipboard
- iii. Paste (Ctrl+V) into your email client or website editor

*Note:* Your email client must support HTML in order for the Pay by Link to display correctly.

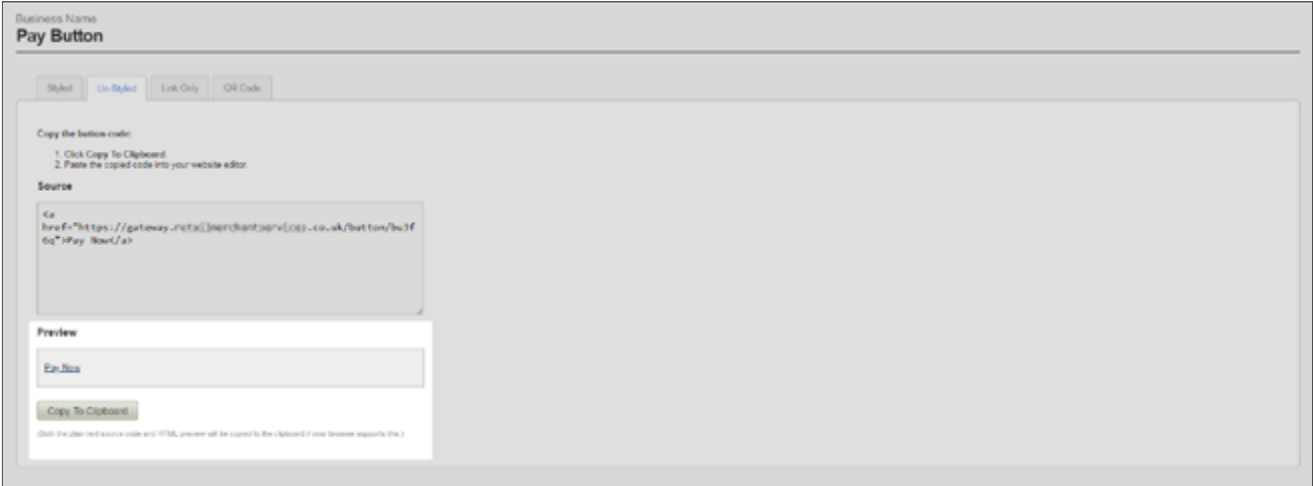

#### *Suggested uses:*

An Un-Styled Pay by Link is a good starting point if you want to create a bespoke styled button using CSS. Alternatively, the link can be used in its original format and pasted straight into your website or email client.

• Instant, single-item purchases.

#### 4. Link Only

Link Only is a raw URL without being embedded into an HTML link.

- i. A preview of this can be seen in the **Preview** box
- ii. Click Copy to Clipboard
- iii. Paste (Ctrl+V) into an email

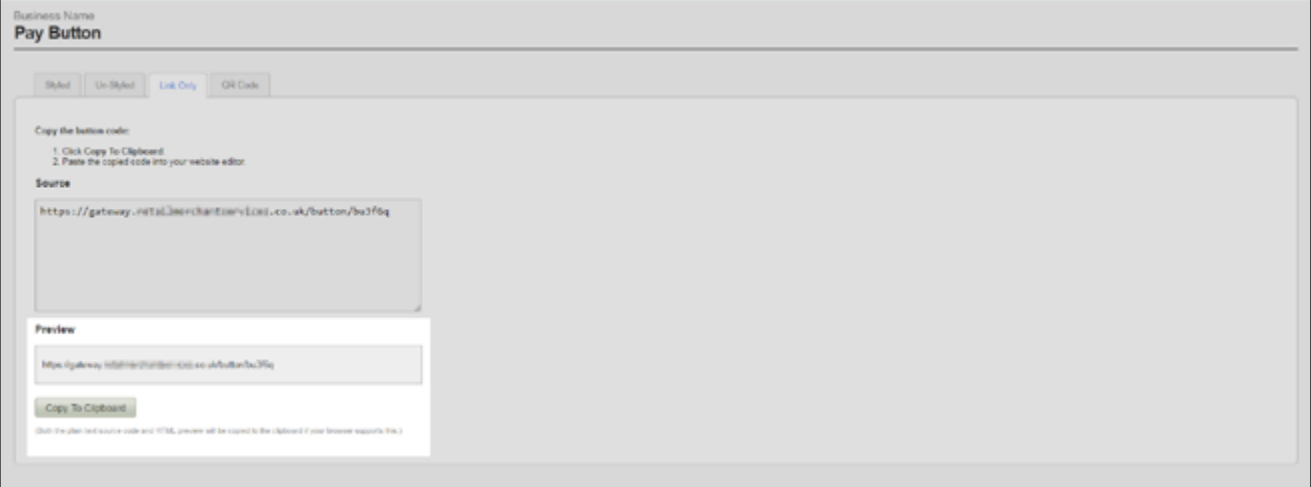

#### *Suggested uses:*

Link Only is a simple link to send to your customers via email, allowing you to prompt or collect payments easily.

- Include a link within e-invoices to your customers
- Collect specific outstanding payments from targeted customers
- Useful tool within credit control departments

#### 5. QR Code

A **QR Code** is a effectively bar-code that when scanned, will direct customers to a payment page.

- i. A preview of this can be seen in the **Preview** box
- ii. Click To Download
- iii. Upload to your email or website. Alternatively, print onto direct mail.

*Note:* A QR Code can only be read by a QR Scanner. This is an application that can be installed on the majority of smart phones (some smart phones have this function as standard).

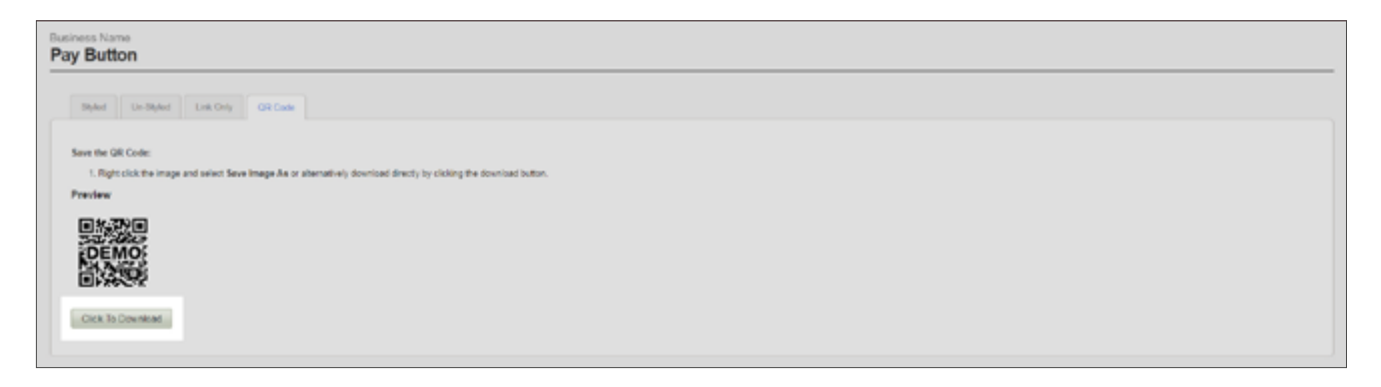

#### *Suggested uses:*

A **QR Code** is an alternative method to sending your customers a Pay by Link. It can be uploaded to digital spaces as an image, but it can also create a fast route to payment from any printed media your customers receive.

- A paper invoice posted to your customer could include a printed **QR Code**
- **6.** After your customer has followed a Pay by Link (Styled, Un-Styled, Link Only or QR Code), they will be directed to our secure hosted payment page.

From here they can make a card payment to the amount specified by you.

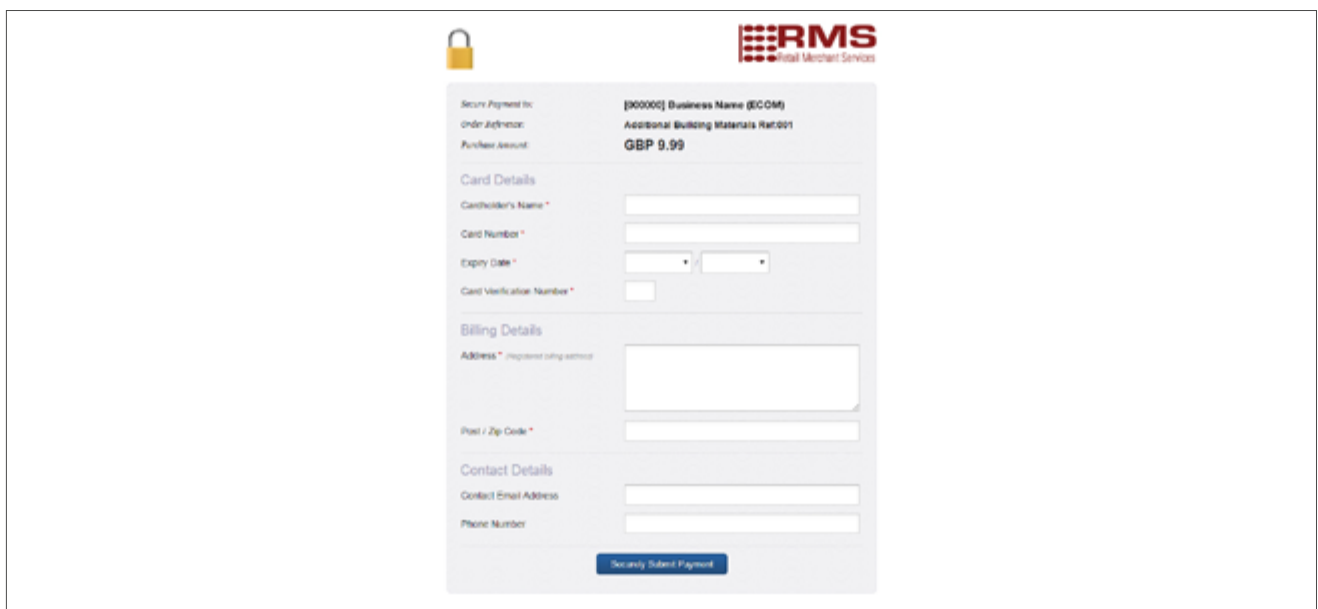

### 3. Refunding a transaction

1. Select the Transactions tab on the navigation ribbon.

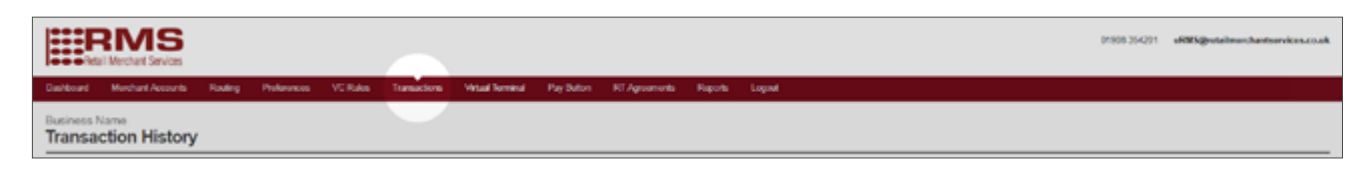

- 2. Use the transaction filter to search transactions by:
	- Status
	- Set denominations of time e.g. 'Last Week'
	- Specific date

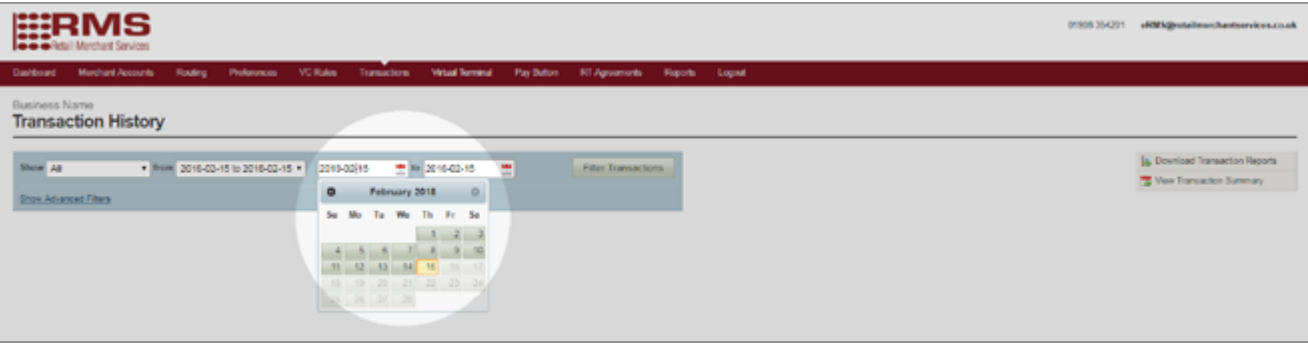

3. To search for a specific customer, click Show Advanced Filters.

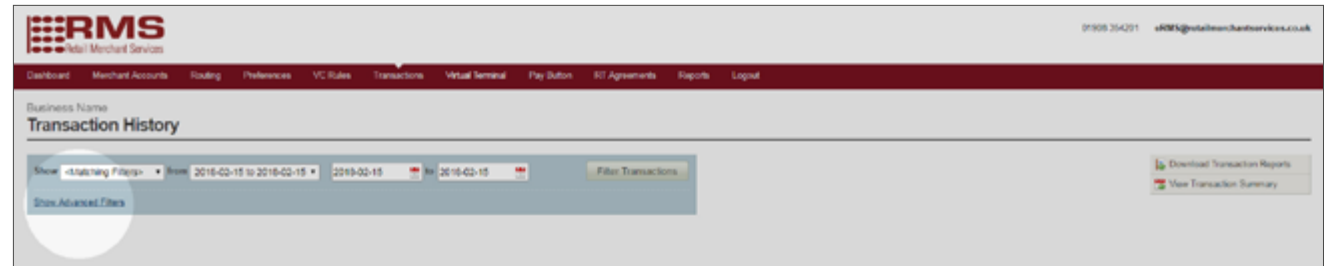

4. Use the Search drop down to choose a field to search by e.g. Customer Name.

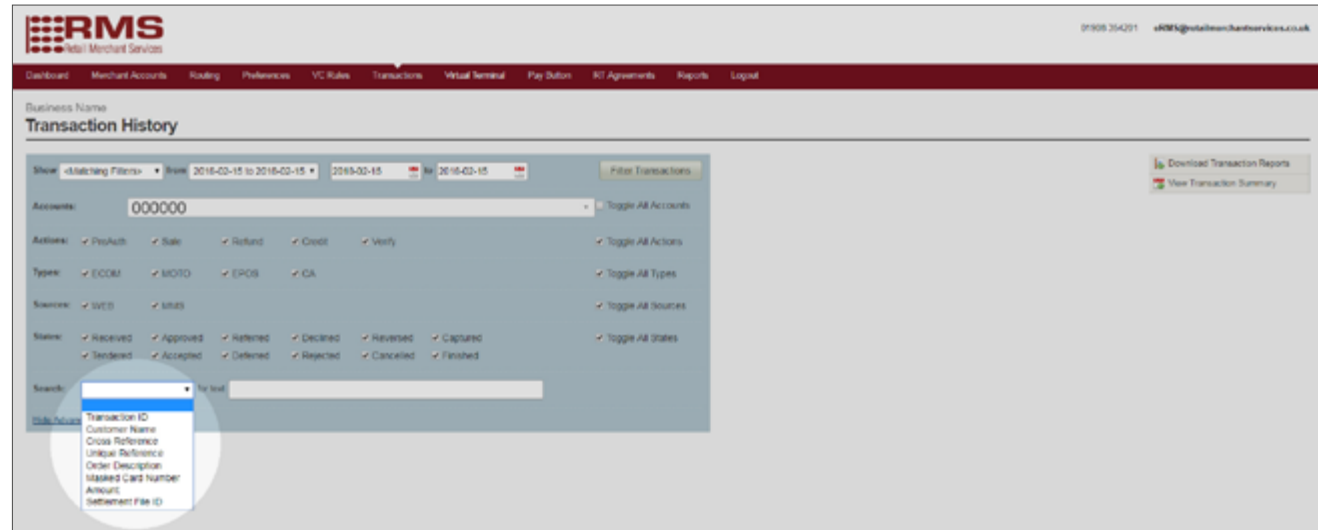

5. Enter the search term in the for text field and press enter on your keyboard.

*Note:* The term you are searching for must be populated within the correct field in the transaction record to return a search.

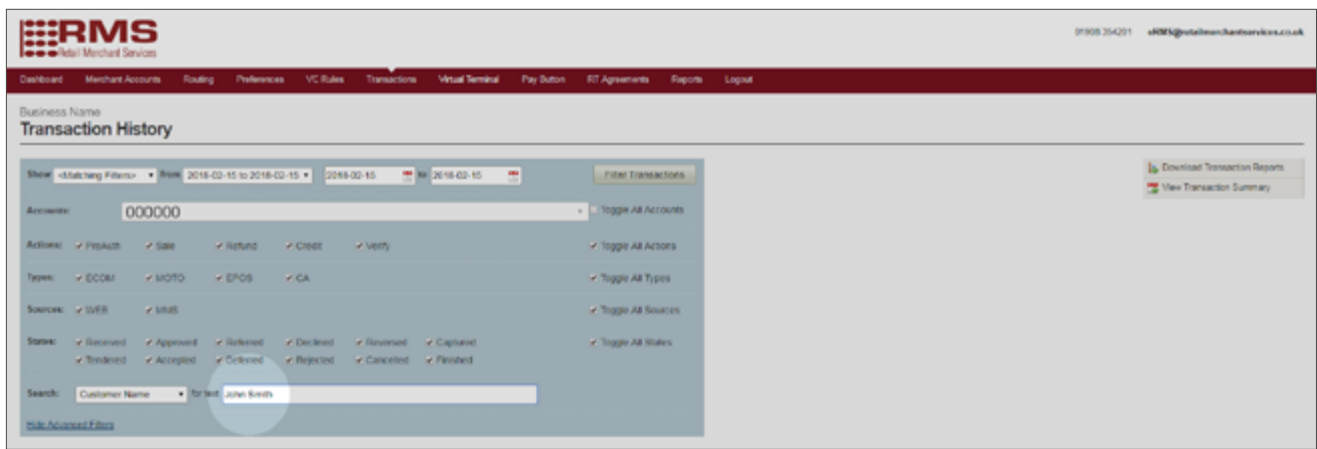

6. When the customer is located, select REFUND SALE from the Action drop down and the customer will be refunded.

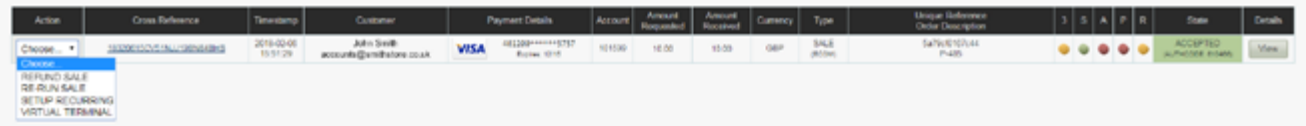

## Customer Service & Technical Support

01908 354 201 [erms@retailmerchantservices.co.uk](mailto:erms%40retailmerchantservices.co.uk?subject=My%20Virtual%20Terminal)

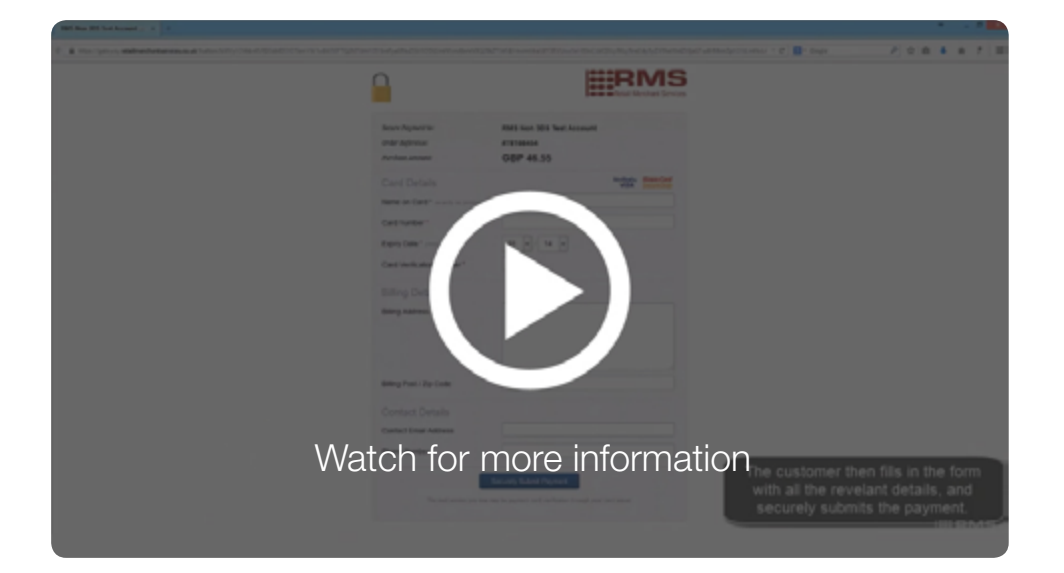

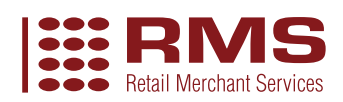

v.02\_05/18